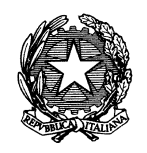

ISTITUTO CENTRALE PER IL CATALOGO E LA DOCUMENTAZIONE

### **Guida pratica per la creazione di un documento accessibile**

Il presente documento è tratto dalla "[Guida pratica per la creazione di un documento](http://www.agid.gov.it/sites/default/files/linee_guida/guida_pratica_creazione_word_accessibile_2.pdf)  [accessibile](http://www.agid.gov.it/sites/default/files/linee_guida/guida_pratica_creazione_word_accessibile_2.pdf)", redatto da AgID - Agenzia per l'Italia Digitale e da "Guida pratica per la creazione di [documenti accessibili](http://www.unife.it/progetto/equality-and-diversity/pad/azioni/Guida%20pratica%20per%20la%20creazione%20di%20documenti%20accessibili%20%20web.pdf/at_download/file)" redatta dall'Università di Ferrara

#### **Introduzione**

Per accessibilità si intende "la capacità dei sistemi informatici, nelle forme e nei limiti consentiti dalle conoscenze tecnologiche, di erogare servizi e fornire informazioni fruibili, senza discriminazioni, anche da parte di coloro che a causa di disabilità necessitano di tecnologie assistive o configurazioni particolari" (art. 2, comma a, Legge 4/2004).

La presente guida si propone di essere di ausilio alla creazione di documenti accessibili pubblicabili online sui siti web pubblici. Tali documenti devono risultare accessibili a tutti, secondo la normativa vigente, comprese le persone che usano le tecnologie assistive, come per esempio i lettori vocali di schermo.

Il formato digitale più idoneo per soddisfare l'esigenza di disporre di documenti accessibili online, è il **PDF accessibile (PDF/A)**.

Una modalità per creare un PDF accessibile è quella di **creare un documento originario accessibile** (ad esempio con Word, Excel…) **e convertirlo successivamente in un documento PDF** attraverso la funzionalità prevista, ad esempio in Word ed in Excel, di "Salva con nome".

**Non sono quindi rispondenti ai criteri di accessibilità i PDF derivanti da scansioni di documenti cartacei con scanner, scansioni che generano i cosiddetti documenti-immagine, non leggibili dai lettori vocali.** 

Si descrivono, nel seguito, i principi base per creare un documento originario accessibile, improntati, a titolo di esempio, sulla versione Word 2010. In generale, essendo tali principi di tipo logico-funzionale, oltre che tecnico-operativo, sono emulabili e realizzabili con alcuni accomodamenti pratici anche sulla versione Word 2016, segnalati caso per caso. Analogamente, alcuni principi sono applicabili su altri editor di testo di tipo proprietario od Open, nonché su fogli di calcolo e programmi di presentazioni.

I principi base sono raggruppati per i seguenti aspetti principali.

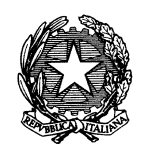

*Ministero dei beni e delle attività culturali e del turismo*

#### **Struttura dei contenuti**

Prima di creare un documento, è opportuno riflettere sulla sua struttura e contenuto. Per fare questo è opportuno trattare il documento come un libro: esso avrà un titolo e più capitoli, all'interno di ogni capitolo più paragrafi. Se il documento è articolato e complesso è opportuno creare un sommario in base alla struttura che si sceglie di dare. Sarà buona norma utilizzare un linguaggio semplice e frasi brevi, per agevolare la comprensibilità e la lettura, così come evitare l'uso di tabelle e grafici complessi.

In ultimo, si consiglia, in fase di salvataggio dei documenti, di **utilizzare denominazioni sintetiche e semanticamente significative in relazione ai contenuti**.

### **Proprietà del documento**

A fini documentali e per facilitare successive revisioni del documento occorre inserire le seguenti proprietà, molte delle quali risulteranno utili in futuro anche per l'inserimento del documento nel sistema di gestione documentale (ai sensi delle Regole tecniche sul documento informatico $^1$  ):

a) l'identificativo univoco (il titolo "significativo" del documento, nel nostro caso)

b) il riferimento temporale (la data)

c) l'oggetto

d) il soggetto che ha formato il documento (l'autore del documento)

e) l'eventuale destinatario (Destinazione)

L'amministratore di sistema potrà verificare nell'impostazione del pc di ciascun funzionario la presenza di tutte le proprietà suddette (lettere a-e) ed eventualmente provvedere ad aggiungerle.

Per visualizzare, modificare o inserire le proprietà del documento occorre seguire i seguenti passi:

1. fare clic sulla scheda "File";

1 1

http://www.agid.gov.it/sites/default/files/leggi\_decreti\_direttive/dpcm\_13\_11\_2014\_regole\_tecniche\_document o\_informatico.pdf

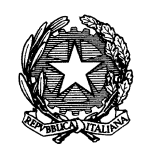

*Ministero dei beni e delle attività culturali e del turismo*

- 2. fare clic su "Informazioni" per visualizzare e inserire le proprietà del documento: in alto a destra, cliccando sul menù a tendina "Proprietà", si potrà accedere a "Mostra riquadro documenti", che consente di inserire Autore, Titolo, Oggetto, Parole chiave, ecc.;
- 3. tornare indietro su "File" e fare clic su "verifica documento";
- 4. fare clic su "controlla documento";
- 5. fare clic su "controlla" e verificare le informazioni risultanti;
- 6. fare di nuovo clic su "File" per tornare al documento. Su Word 2016 le stesse operazioni appaiono più immediate.

Per quanto concerne la proprietà "**Autore**" del documento è da rilevare che per i documenti posti alla firma del Direttore, l'autore del documento va sempre indicato con il nominativo del Direttore, mentre l'estensore del documento (chi lo scrive e lo mette alla firma) va indicato per steso (Cognome e Nome) nel campo "**Redattore**".

### **Stili e formattazione**

Usare sul documento gli stili e le funzionalità di lista per formattare i contenuti in capitoli, paragrafi e punti elenco, al fine di dare una struttura. In questo modo sarà più facile convertire successivamente il documento di origine in formato PDF accessibile.

In particolare, i seguenti comandi sono visibili e sono selezionabili nella barra multifunzione della scheda "Home":

- 1. utilizzare i titoli: utilizzare gli stili (di intestazione) per creare una struttura logica del documento. Per esempio, non occorre aumentare le dimensioni del testo per creare l'aspetto di intestazioni o dare loro risalto, ma inserire uno stile adeguato allo scopo dell'elemento (per esempio "Titolo1", "Titolo2", "Titolo3", ecc.).
- 2. utilizzare le liste: utilizzare gli stili (di elenco) per le liste. Se gli elementi seguono una sequenza specifica, utilizzare un elenco numerato. Non utilizzare segni di punteggiatura o altri marcatori per creare l'impressione di una lista. E' possibile selezionare la tipologia di elenchi (elenchi puntati, elenchi numerati, a più livelli).

**Si suggerisce inoltre di non creare allineamenti mediante la barra spaziatrice, ma utilizzando la tabulazione.** Evitare, quando possibile, l'utilizzo di paragrafi vuoti, ad esempio per aumentare la distanza tra due paragrafi, utilizzando invece la spaziatura del paragrafo.

Evitare il testo giustificato in quanto potrebbe pregiudicare la lettura a schermo e l'immediato riconoscimento della posizione dei capoversi.

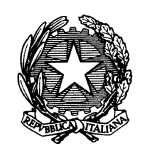

*Ministero dei beni e delle attività culturali e del turismo*

Posizionare infine gli oggetti nel documento (foto, forme, grafici, ecc.) con una disposizione "in linea" con il testo, in modo da facilitare la lettura tramite un lettore di schermo.

### **Sommario automatico**

Avendo inserito correttamente i titoli e i paragrafi, il sommario rispecchierà l'ordine dei titoli inseriti e consentirà inoltre di spostarsi automaticamente, cliccando tra le varie parti del testo. Per ottenere il sommario occorre cliccare nella scheda multifunzione su "Riferimenti", poi su "Sommario" e sul tipo di sommario preferito.

### **Collegamenti ipertestuali**

- 1. Per inserire un collegamento ipertestuale selezionare il testo interessato, cliccare sul tasto destro del mouse e scegliere "Collegamento Ipertestuale". Per i collegamenti ipertestuali utilizzare testi significativi. All'interno della schermata è possibile inserire il collegamento ipertestuale ed inserire l'indirizzo (in basso). Inoltre, cliccando sulla voce "Descrizione", posizionata sulla destra, è possibile inserire la descrizione al collegamento ipertestuale, quando necessario (per esempio inserendo informazioni sulla destinazione di collegamenti ipertestuali esterni: "Vai al sito web del Comune di …"); è opportuno non inserire testi poco significativi ai link, come per esempio "clicca qui"; infine premendo il tasto OK il testo selezionato risulterà automaticamente sottolineato;
- 2. **non sottolineare parti del testo, in quanto ciò potrebbe generare confusione circa la presenza di collegamenti ipertestuali**.

#### **Colori**

Se il colore è l'unica caratteristica visiva che distingue un elemento grafico dall'altro, fare in modo che nella visualizzazione in scala di grigi il contrasto tra i vari elementi sia adeguato. In alternativa meglio utilizzare altri accorgimenti (per esempio puntinato o tratteggiato per la grafica)

1. Utilizzare un buon contrasto di colore: il contrasto tra il colore del testo e lo sfondo deve essere almeno pari al rapporto 4,5:1 (rapporto indicato dalle Linee guida per l'accessibilità dei contenuti web, WCAG 2.0). Per effettuare la verifica è possibile scaricare e utilizzare uno strumento sul contrasto colore, come ad esempio [Contrast checker.](https://webaim.org/resources/contrastchecker) Si consiglia di evitare di inserire il testo utilizzando colori con poco contrasto rispetto allo sfondo (per esempio, evitare il testo giallo/arancione su sfondo bianco);

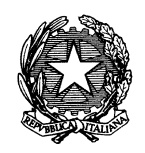

*Ministero dei beni e delle attività culturali e del turismo*

2. non utilizzare il colore o la forma come unico modo per identificare qualcosa nel documento ed utilizzare descrizioni quando necessario.

### **Tabelle e loro struttura**

Se nel documento è necessario inserire tabelle di riepilogo, devono essere utilizzati i seguenti accorgimenti:

- 1. scegliere una struttura semplice della tabella e non una struttura a doppia entrata o a tabelle annidate, per facilitare la lettura da parte delle tecnologie assistive, in particolare dei lettori di schermo. Se necessario, e se possibile, suddividere le tabelle a doppia entrata in più tabelle semplici, una dopo l'altra;
- 2. inserire le intestazioni di colonna alla tabella selezionando la riga: cliccare poi con il tasto destro sulla riga selezionata e scegliere la voce "Proprietà Tabella". All'interno della finestra "Proprietà Tabella" selezionare la scheda "Riga" e cliccare sulla casella di controllo "Ripeti come riga di intestazione in ogni pagina" (ciò è particolarmente utile se una tabella va su più pagine)

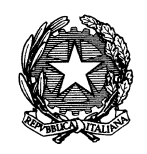

*Ministero dei beni e delle attività culturali e del turismo* ISTITUTO CENTRALE PER IL CATALOGO E LA DOCUMENTAZIONE

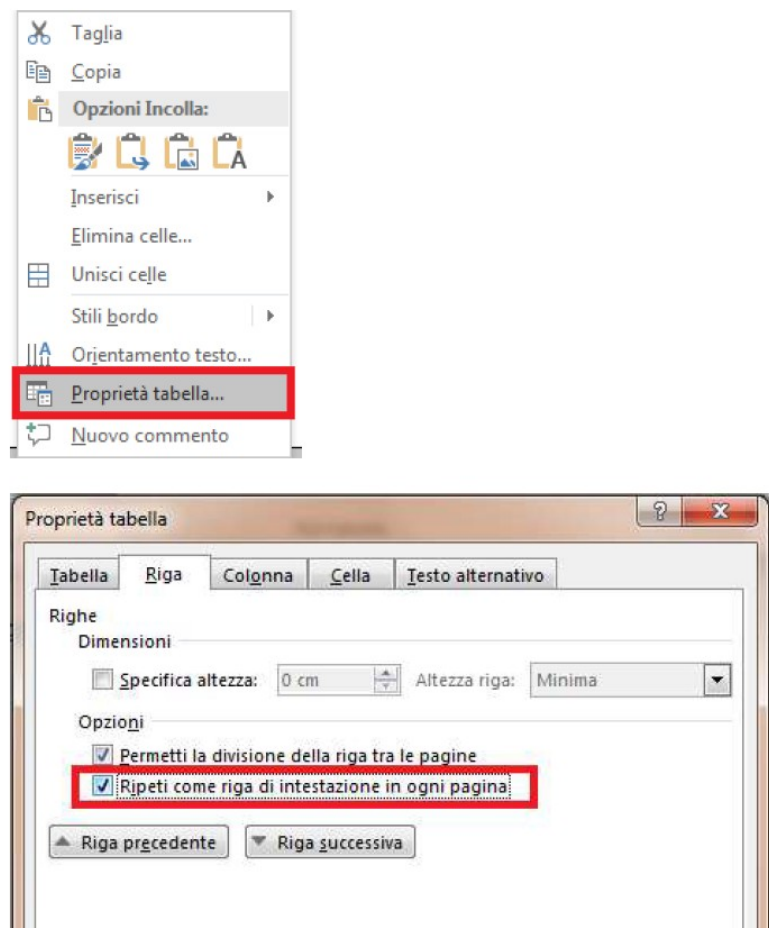

- 3. inserire un testo alternativo e una descrizione della tabella, facendo clic nella tabella: cliccare con il tasto destro sulla tabella e scegliere la voce "Proprietà Tabella". All'interno della finestra "Proprietà Tabella", selezionare la scheda "Testo Alternativo" e inserire il titolo e una descrizione della tabella;
- 4. evitare celle vuote (eventualmente inserire la dicitura "dato non disponibile").

## **Immagini**

1. Aggiungere testi alternativi alle immagini. Per inserire un testo alternativo all'immagine e una descrizione cliccare con il tasto destro sull'immagine interessata e poi cliccare su "Formato immagine". All'interno della finestra "Formato immagine" (che si apre in alto a destra) selezionare "Testo alternativo" ed inserire titolo e descrizione. La descrizione, intercettabile dal

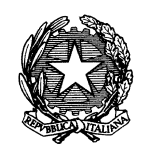

ISTITUTO CENTRALE PER IL CATALOGO E LA DOCUMENTAZIONE

lettore di schermo, sarà visualizzata come testo alternativo dell'immagine dopo la trasformazione in PDF, posizionandovi sopra il cursore;

2. Inserire, anche per quanto riguarda eventuali grafici presenti nel documento, un testo alternativo e una descrizione. In ambedue i casi è opportuno inserire anche, subito sotto, una descrizione del contenuto di immagini e grafici, e possibilmente la fonte. In Word 2016 il testo alternativo si raggiunge cliccando sulla terza icona quadrata con delle frecce.

#### **Caratteri**

Usare "font" di caratteri "senza grazie" (cioè che non hanno i tratti terminali chiamati appunto "grazie") come per esempio "Arial" o "Verdana". I "font" "senza grazie" sono più facilmente leggibili sullo schermo di un computer. Si consiglia di utilizzare una dimensione minima 12 ed una interlinea compresa tra 1,2 e 1,5.

### **Audio/Video**

Per rendere accessibile una registrazione audio è necessario fornire una trascrizione di tutte le parole pronunciate nella registrazione. Un video, per essere considerato accessibile a tutte le categorie d'utenti, deve essere accompagnato da alternative testuali equivalenti. Sottotitoli o trascrizioni testuali sono utili alle persone con disabilità uditive, ma anche agli utenti che non dispongono del player adatto alla riproduzione.

Si consiglia di caricare i propri video su una piattaforma online che permette di visualizzare i sottotitoli, come YouTube, servizio che inoltre ha il vantaggio di creare automaticamente i sottotitoli per ogni video caricato. L'accuratezza finale dei testi potrebbe non essere alta, ma questi possono essere corretti e migliorati direttamente online (si veda la guida su come aggiungere sottotitoli su YouTube). In alternativa è anche possibile caricare un proprio file di sottotitoli.

Anche in PowerPoint occorre prestare attenzione alle informazioni veicolate attraverso suoni, colori e link.

In particolare:

- limitare l'utilizzo di animazioni e transizioni: oltre a creare difficoltà agli utenti con disabilità visiva, possono anche creare problemi in fase di esportazione in PDF
- utilizzare sempre un Layout (scelto tra quelli disponibili) in modo da strutturare correttamente il contenuto
- evitare l'utilizzo di tabelle per la formattazione del testo

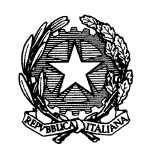

ISTITUTO CENTRALE PER IL CATALOGO E LA DOCUMENTAZIONE

- se si inseriscono collegamenti esterni, inserire tra parentesi l'URL in formato esteso (per la versione a stampa)
- inserire sempre il testo alternativo per tutte le immagini, anche per quelle utilizzate come Pulsanti di azione
- se si inseriscono elementi audio/video, assicurarsi che tale contenuto sia disponibile in formati alternativi (trascrizione/sottotitoli)

Come controllo finale, utilizzare lo strumento di Verifica Accessibilità fornito direttamente da Office.

Una volta creato il documento in questo modo, salvarlo direttamente da PowerPoint come PDF in modo da preservarne l'accessibilità

## **Verifica di accessibilità del documento originario**

Dalla versione word 2010 in poi è possibile utilizzare la funzionalità di word per la verifica di accessibilità del documento. Pertanto, dopo aver redatto il documento originario, si suggerisce di effettuare una verifica di accessibilità utilizzando gli strumenti dell'editor di testo.

Per effettuare la verifica è necessario che il file sia salvato in **formato ".docx"**.

Per effettuare la verifica cliccare sulla scheda "File", poi su "Verifica documento" e su "Verifica Accessibilità", comparirà sulla destra il box con il risultato della verifica di accessibilità.

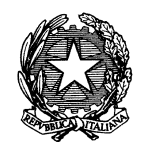

ISTITUTO CENTRALE PER IL CATALOGO E LA DOCUMENTAZIONE

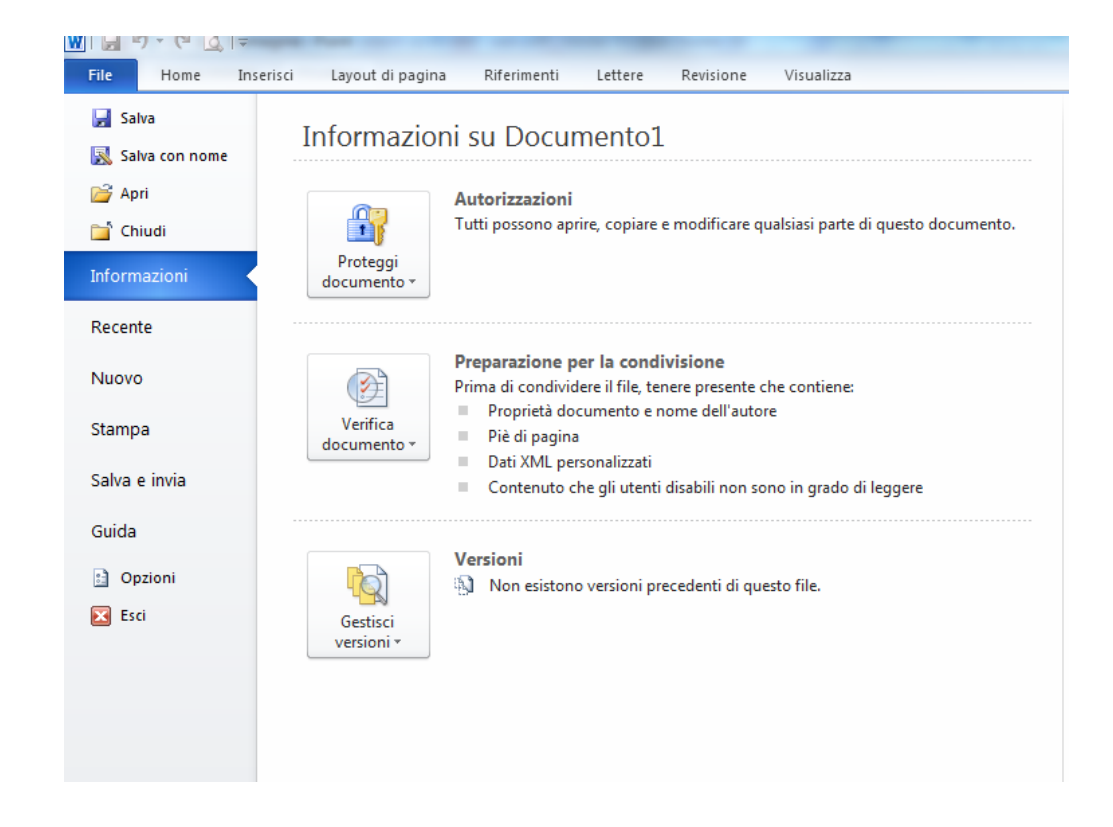

Rimuovere le eventuali anomalie segnalate. Per Word 2016 si effettua la verifica andando nella sezione "Revisione" e attivando "Verifica di accessibilità". Altre informazioni sono disponibili sulla pagina verifica di accessibilità per Word.

## **Conversione del documento originario in PDF**

Per effettuare la conversione **da Word 2010 in PDF**, si eseguono i seguenti passi:

- 1. cliccare su "File";
- 2. cliccare sulla voce "Salva con nome";
- 3. selezionare il formato "PDF" nel menu a tendina;
- 4. cliccare sul bottone "Opzioni";
- 5. selezionare "Crea segnalibri, utilizzando: intestazioni" e "Tag per la struttura del documento per l'accessibilità";
- 6. selezionare "Conforme a PDF/A
- 7. cliccare sul pulsante "OK";
- 8. cliccare su "Salva".

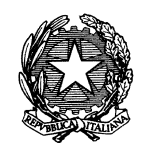

ISTITUTO CENTRALE PER IL CATALOGO E LA DOCUMENTAZIONE

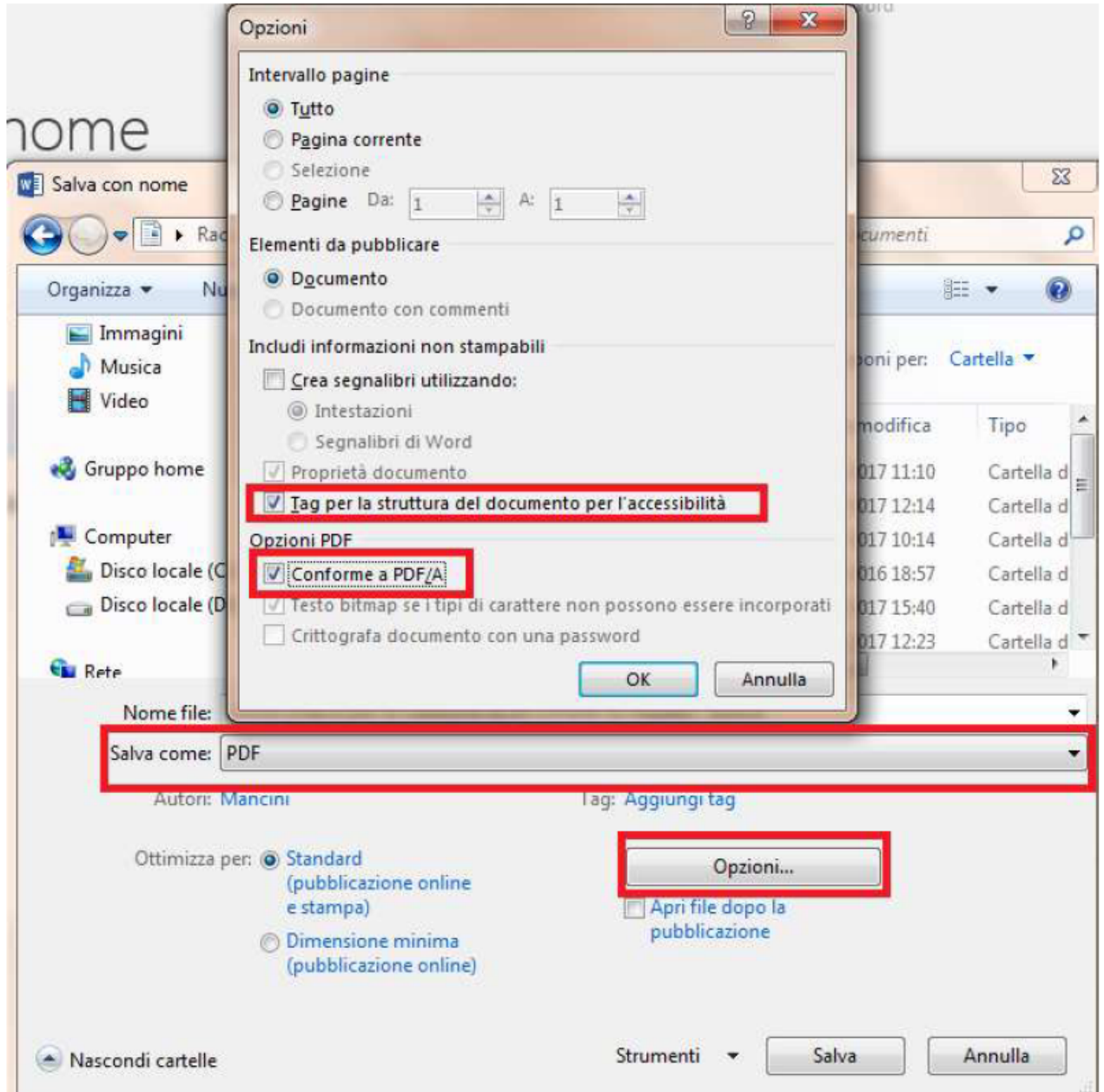

In Word 2016 dopo il punto 2, si procede cliccando su "Altre opzioni", si sceglie di salvare in PDF e successivamente su "Opzioni", che apre una finestra in cui si ha la possibilità di richiedere la conformità a PDF/A; infine, riprendere dal punto 7 per salvare. Si fa presente che il PDF/A è il formato da preferire per la conservazione a lungo termine del documento, caratterizzato dall'assenza di collegamenti esterni, codici eseguibili, contenuti crittografati. Utilizzando Word

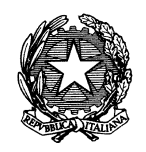

*Ministero dei beni e delle attività culturali e del turismo*

2016 su MAC, dopo "Salva con nome" occorre scegliere se il salvataggio in PDF è effettuato per la distribuzione elettronica in modalità online accessibile o per la stampa.

Per altre versioni di office o altri sistemi operativi consultare la [guida ufficiale Microsoft Office](https://support.office.com/it-it/article/Creare-file-PDF-accessibili-064625e0-56ea-4e16-ad71-3aa33bb4b7ed)<sup>2</sup>.

## **Verifica di accessibilità del PDF**

1

La conversione da un documento di testo "accessibile" a PDF da sola non sempre garantisce che il documento PDF risultante sia accessibile. Dopo avere effettuato la conversione del documento originario in PDF è possibile effettuare un controllo sull'accessibilità di quest'ultimo, utilizzando **una delle ultime versioni di Adobe Acrobat Professional**, al fine di verificare, in particolare, che la conversione abbia mantenuto i "tag", l'ordine di esposizione, i testi alternativi alle immagini, i "tag" semantici delle tabelle, ecc.

<sup>2</sup> https://support.office.com/it-it/article/Creare-file-PDF-accessibili-064625e0-56ea-4e16-ad71-3aa33bb4b7ed